## **Class of 2022 Important Senior Information**

Senior Portraits must be submitted by Sunday, October 31st

#### How do I turn in my senior picture?

- Senior portraits can be submitted by you or by your photographer using this link.
- Make sure to click on "Upload Your Portrait" when submitting your photo.
- Please make sure that submitted photos are sent as FULL RESOLUTION.
- Screenshots and photos downloaded from Facebook/Instagram/Snapchat or sent over text message will not print well in the yearbook and **should not be submitted**.

What can I wear in my senior picture? Your senior portrait outfit should be school appropriate

What about props? Props are OK if they are school appropriate.

What else? Photos must be in color and should not have any filters or effects applied to them.

What happens if I don't turn in a senior picture? We'll use your school photo if you had one taken. If you didn't take a school photo, then you will not be in the senior section of the yearbook.

I want to make sure my name is spelled right and that my photo will look good in the yearbook. By the end of November we will print out a poster that includes every senior picture that will be in the yearbook. It is your responsibility to check and make sure that your photo is there and that your name is spelled correctly. This poster will be hanging up outside of room E203.

#### **Senior Tribute Information**

If you would like to put a senior tribute in the 2022 yearbook, that is all being done online this year. For more information and to order an ad, <u>click here</u> and enter **16750** for the School Order #

## **How to Buy Your Yearbook**

Click here and follow these instructions:

- 1. Click on "Optional Fees"
- 2. Login if you have an account or choose "Continue as Guest"
- 3. Add your student by putting the student last name and the students ID number (can be found in powerschool)
- 4. Click on the green "Continue On To Optional Fees" button
- 5. Select your student
- 6. Scroll down to the bottom of the list and choose "Yearbook 21/22"
- 7. Add to cart and begin the checkout process!

# **Important Yearbook Information**

| To Order a 2022 Yearbook                        | To Turn in your Senior<br>Portrait         | To Order a Senior Tribute      |
|-------------------------------------------------|--------------------------------------------|--------------------------------|
| SOUTHRIDGE<br>HIGH SCHOOL                       | SSOUTHRIDGE<br>HIGH SCHOOL                 | SSOUTHRIDGE<br>HIGH SCHOOL     |
| Scan the code and follow these                  | Scan the code and follow these             | Scan the code and follow these |
| instructions:                                   | instructions                               | instructions                   |
| 1. Click on "Optional Fees"                     | 1. If asked for the school                 | 1. Enter 16750 for the         |
| 2. Login if you have an                         | code, enter 16750 and                      | School Order Number            |
| account or choose                               | press continue.                            | and press Enter.               |
| "Continue as Guest"                             | 2. Fill out the contact info               | 2.                             |
| 3. Add your student by putting the student last | (this should be the                        |                                |
| name and the student                            | person we should<br>contact if there is an |                                |
| ID number (can be                               | issue with the photo)                      |                                |
| found in powerschool)                           | 3. Agree to the terms and                  |                                |
| 4. Click on the green                           | condition                                  |                                |
| "Continue On To                                 | 4. Under "What are you                     |                                |
| Optional Fees" button                           | uploading?" click on                       |                                |
| 5. Select your student                          | "Upload your Portrait"                     |                                |
| 6. Scroll down to the                           | 5. Check the Portrait                      |                                |
| bottom of the list and                          | guidelines, then click on                  |                                |
| choose "Yearbook                                | "Select Photo"                             |                                |
| 21/22"                                          | <ol><li>Add your photo</li></ol>           |                                |
| 7. Add to cart and begin                        | <ol><li>Crop your photo and</li></ol>      |                                |
| the checkout process!                           | choose "confirm crop"                      |                                |
|                                                 | 8. Click on "continue"                     |                                |
|                                                 | 9. Enter your Grade, your                  |                                |
|                                                 | first name and your last                   |                                |
|                                                 | name. Then click on                        |                                |
|                                                 | "continue". How you                        |                                |
|                                                 | spell your name here is                    |                                |
|                                                 | how it will show up in the yearbook.       |                                |
|                                                 | 10. Double check your                      |                                |
|                                                 | name spelling, if                          |                                |
|                                                 | everything looks good,                     |                                |
|                                                 | click submit photo                         |                                |

### To Order a 2022 Yearbook

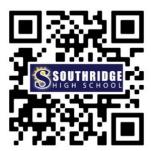

Scan the code and follow these instructions:

- 1. Click on "Optional Fees"
- 2. Login if you have an account or choose "Continue as Guest"
- 3. Add your student by putting the student last name and the student ID number (can be found in powerschool)
- 4. Click on the green "Continue On To Optional Fees" button
- 5. Select your student
- 6. Scroll down to the bottom of the list and choose "Yearbook 21/22"
- 7. Add to cart and begin the checkout process!

If the QR code is not working, go to www.ksd.org, hover over "Students and Families" and click on "Online Payments"

### To Order a 2022 Yearbook

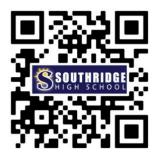

Scan the code and follow these instructions:

- 1. Click on "Optional Fees"
- 2. Login if you have an account or choose "Continue as Guest"
- 3. Add your student by putting the student last name and the student ID number (can be found in powerschool)
- 4. Click on the green "Continue On To Optional Fees" button
- 5. Select your student
- 6. Scroll down to the bottom of the list and choose "Yearbook 21/22"
- 7. Add to cart and begin the checkout process!

If the QR code is not working, go to www.ksd.org, hover over "Students and Families" and click on "Online Payments"